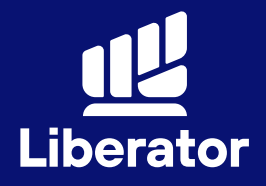

# **OFFSHORE**

# **ขั้นตอนการเปิ ดบัญชี เทรดหุ้นอเมริกา กับ แอปพลิเคชั่น Liberator**

October 2023

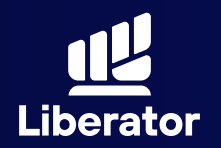

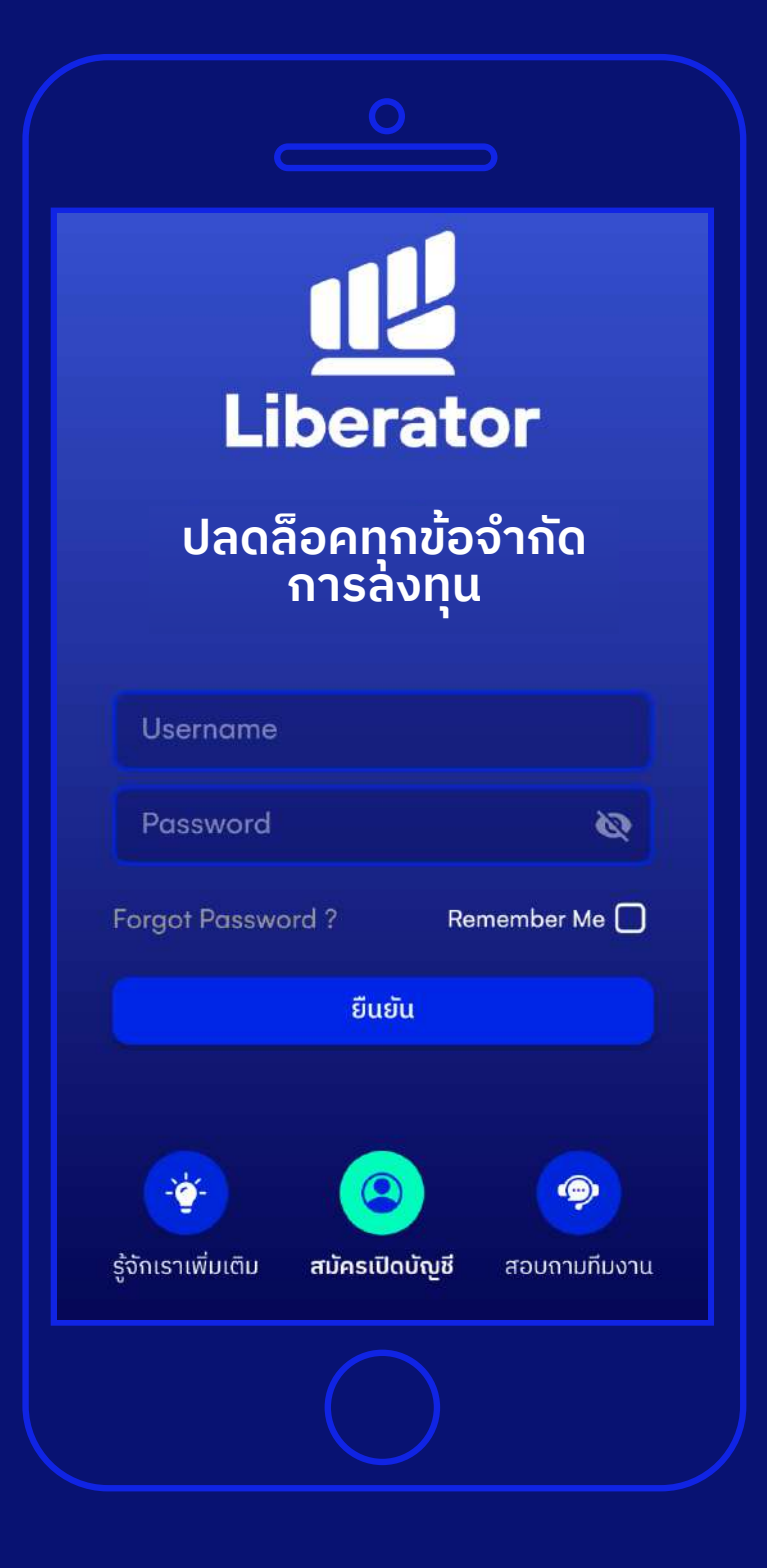

## **Log In เข้าสู่ระบบ 1**

ใส่ Username และ Password เพื่อ Log In ตามปกติ

้หมายเหตุ : ท่านจำเป็นต้องมี บัญชี Cash Balance ก่อนทําการ เปิ ดบัญชี Offshore **2**

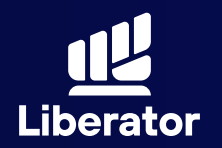

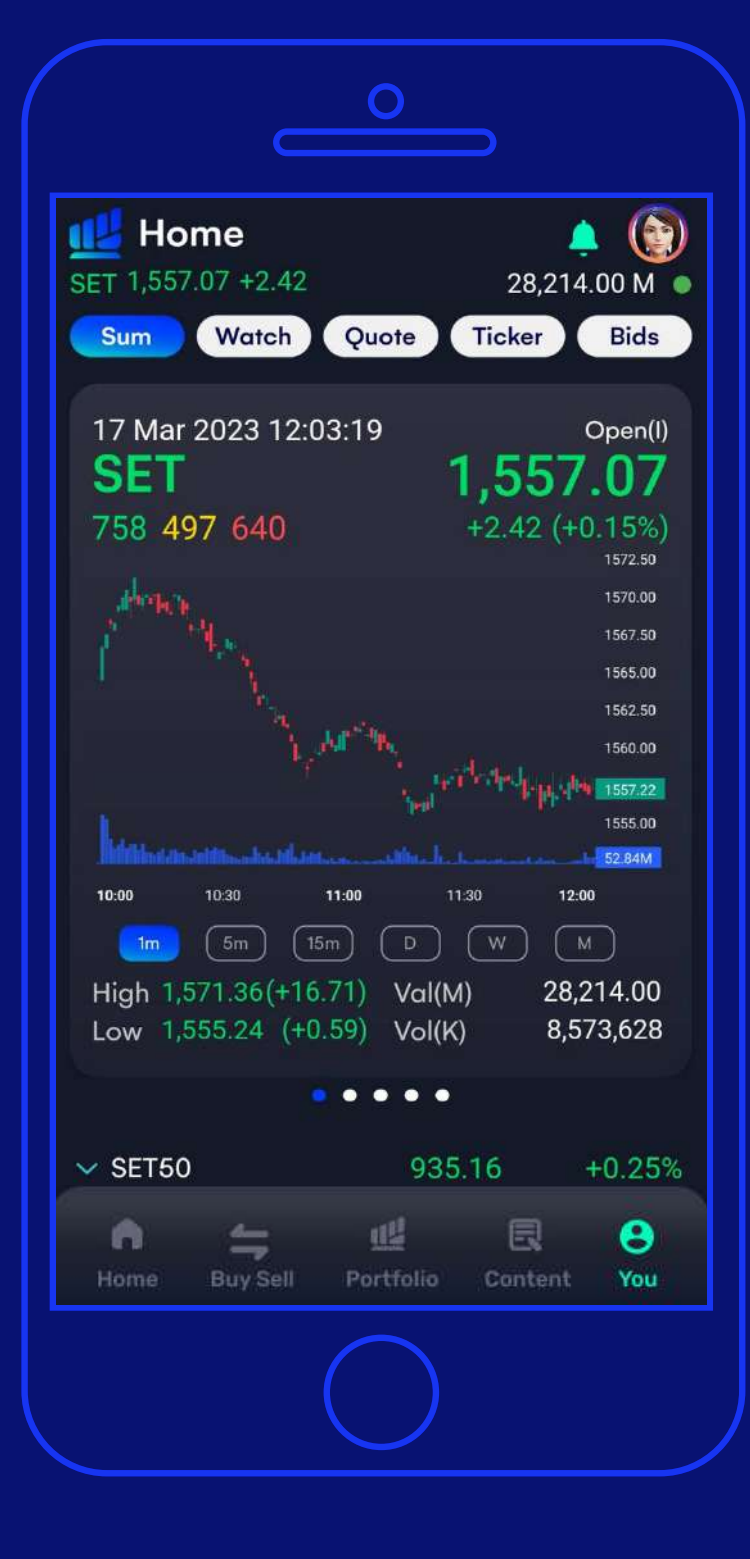

## **2 ไปที่เมนู You**

กดที่เมนู You ปุ่ มจะอยู่ที่มุม ขวาล่างของจอ

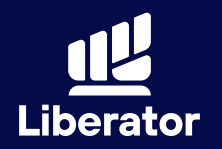

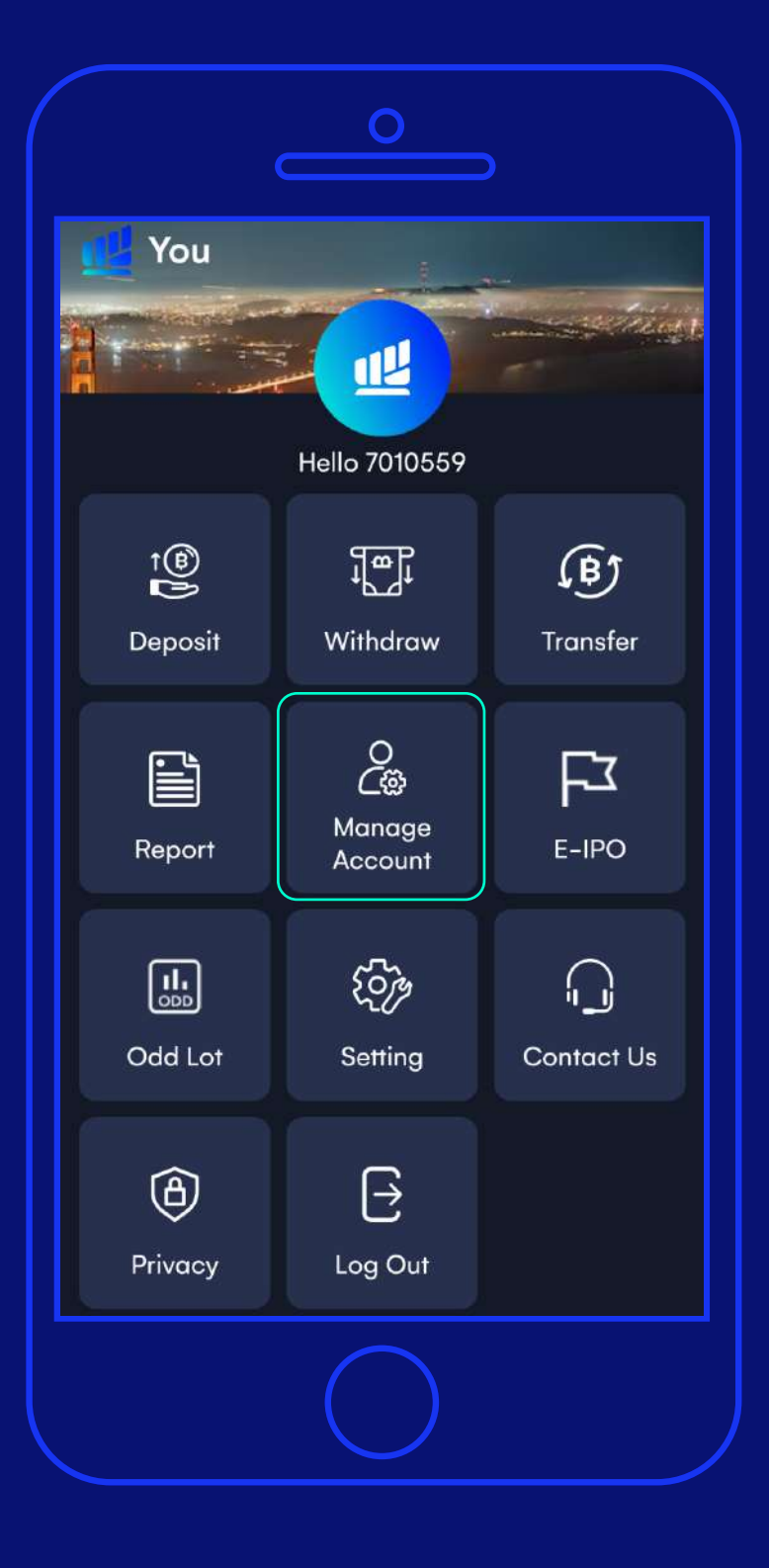

## **3**

## **เลือก "Manage Account"**

## ในหน้าเมนู You ให้กดที่ "Manage Account"

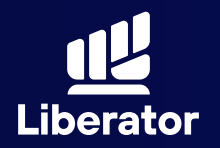

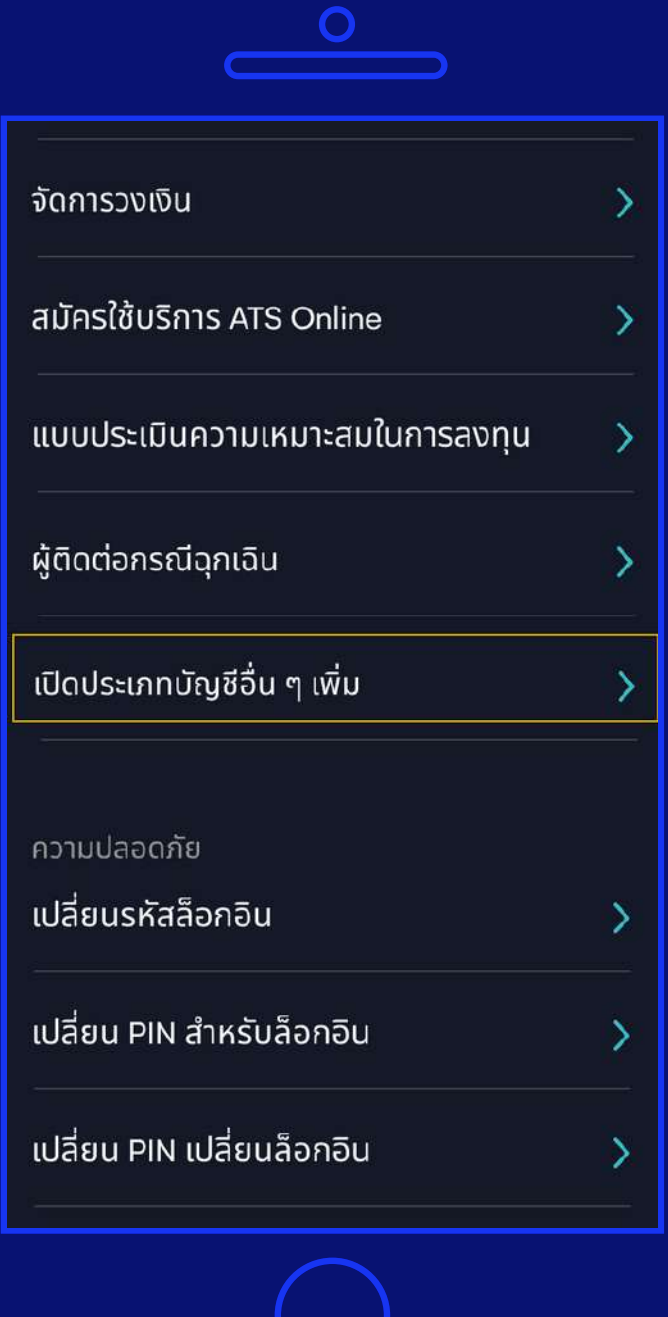

## **4**

**เลือก "เปิ ดประเภท บัญชีอื่น ๆ เพิ่ ม"** 

เลื่อนลงมาด้านล่าง เลือกหัวข้อ "เปิ ดประเภทบัญชี อื่น ๆ เพิ่ม"

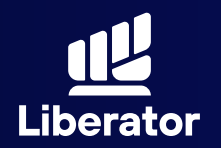

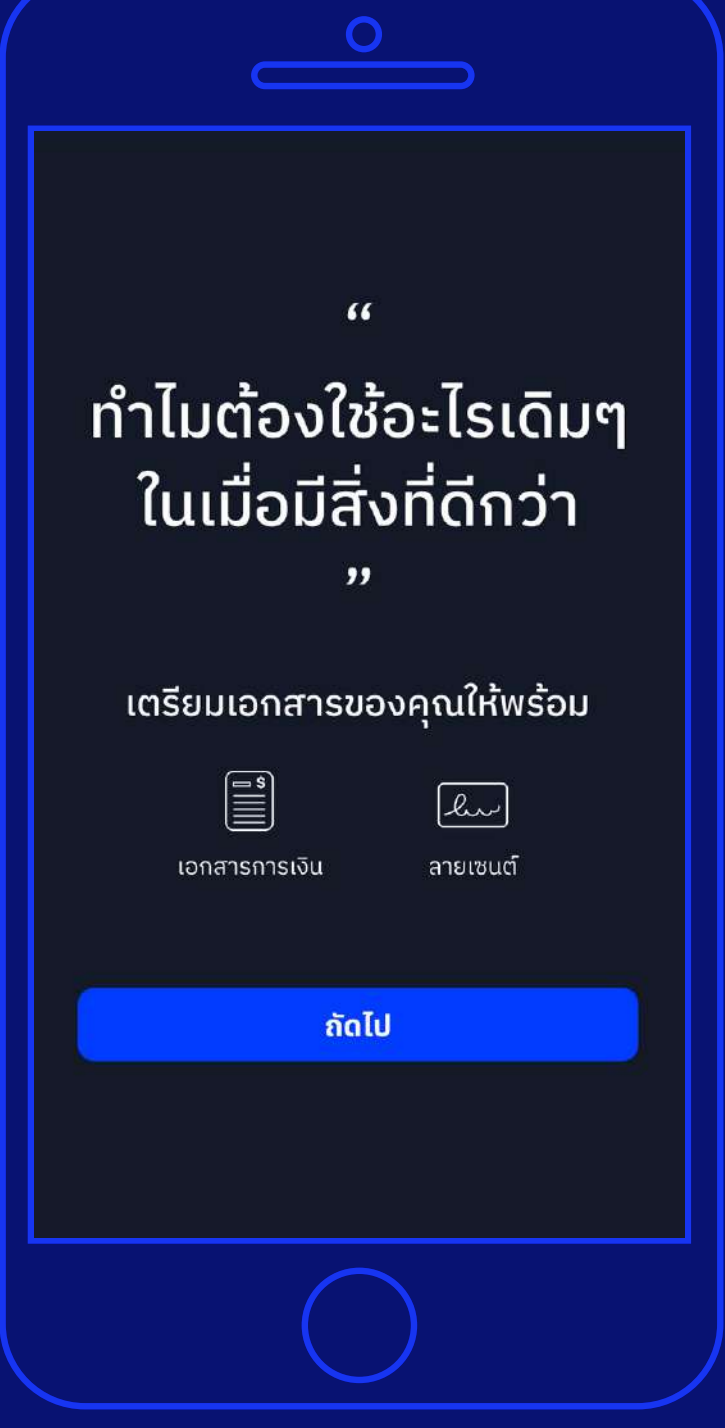

## **5**

**จัดเตรียมเอกสาร คุณให้พร้อม**

เอกสารที่ต้องใช้คือ 1 เอกสารทางการเงิน 2 ตัวอย่างลายมือชื่อ

เมื่อเตรียมเรียบร้อย ให้กดปุ่ม **"ถัดไป"** 

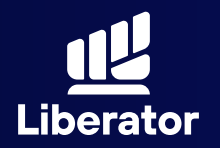

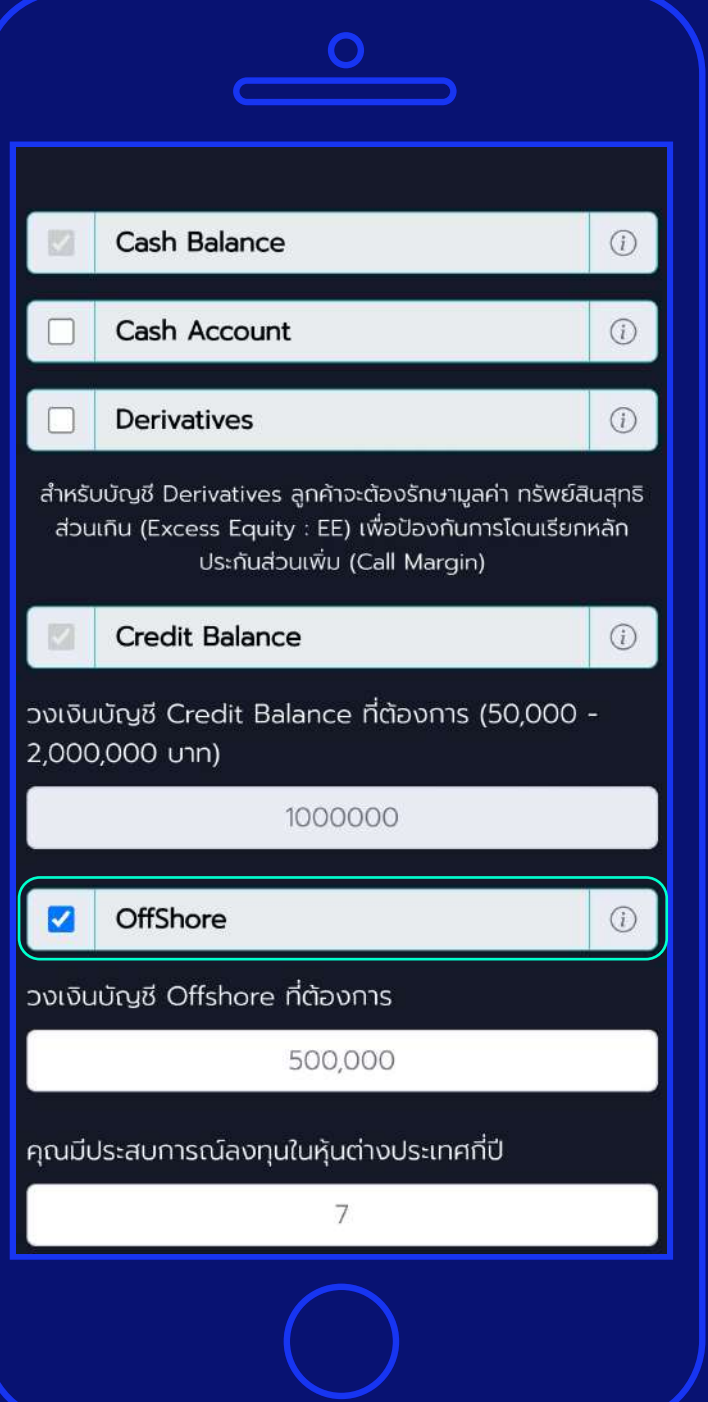

## **เลือก"Offshore" 6**

ในหน้านี้ ให้เลือกที่ "Offshore" ี่ ในการเปิดบัญชีซื้อขาย หุ้นต่างประเทศ

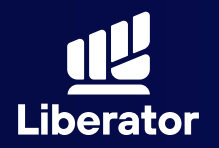

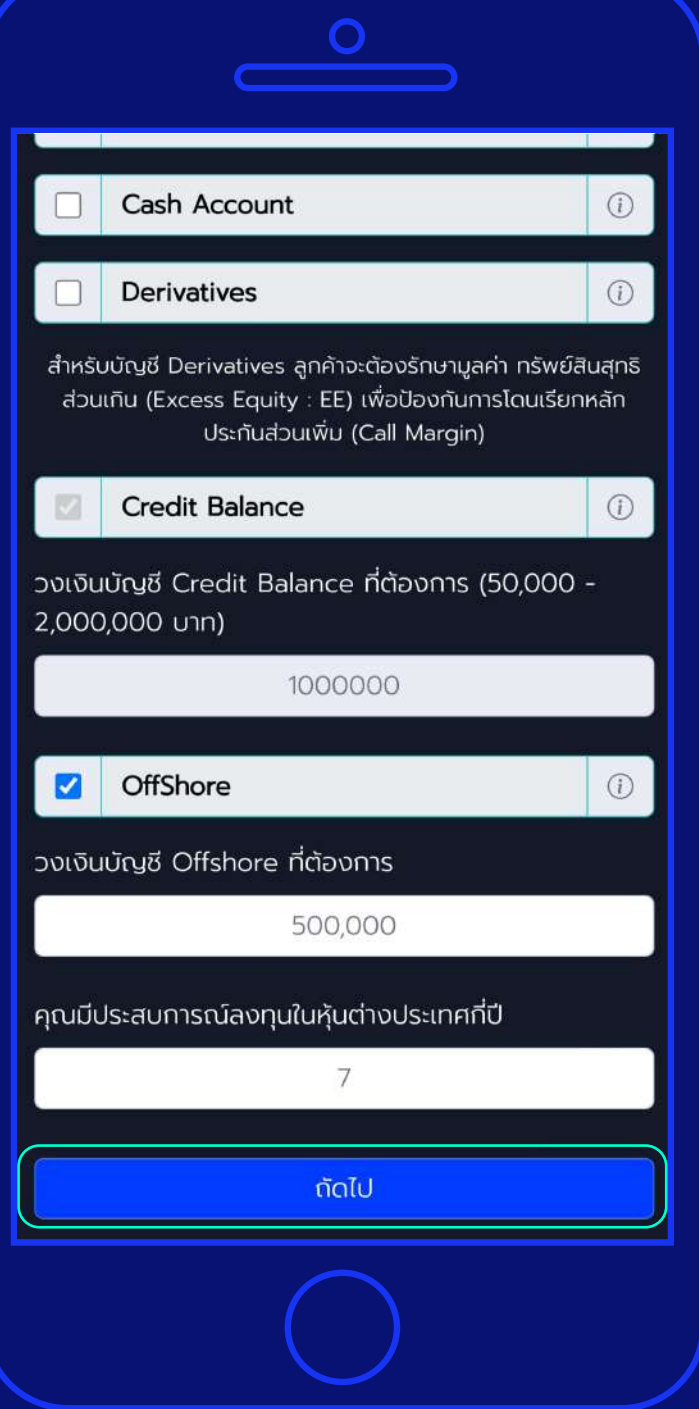

## **6**

## **เลือก"Offshore"**

เมื่อเลือกแล้วให้ ใส่ วงเงินที่ต้องการ แล้วให้กด **"ถัดไป"**

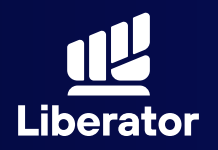

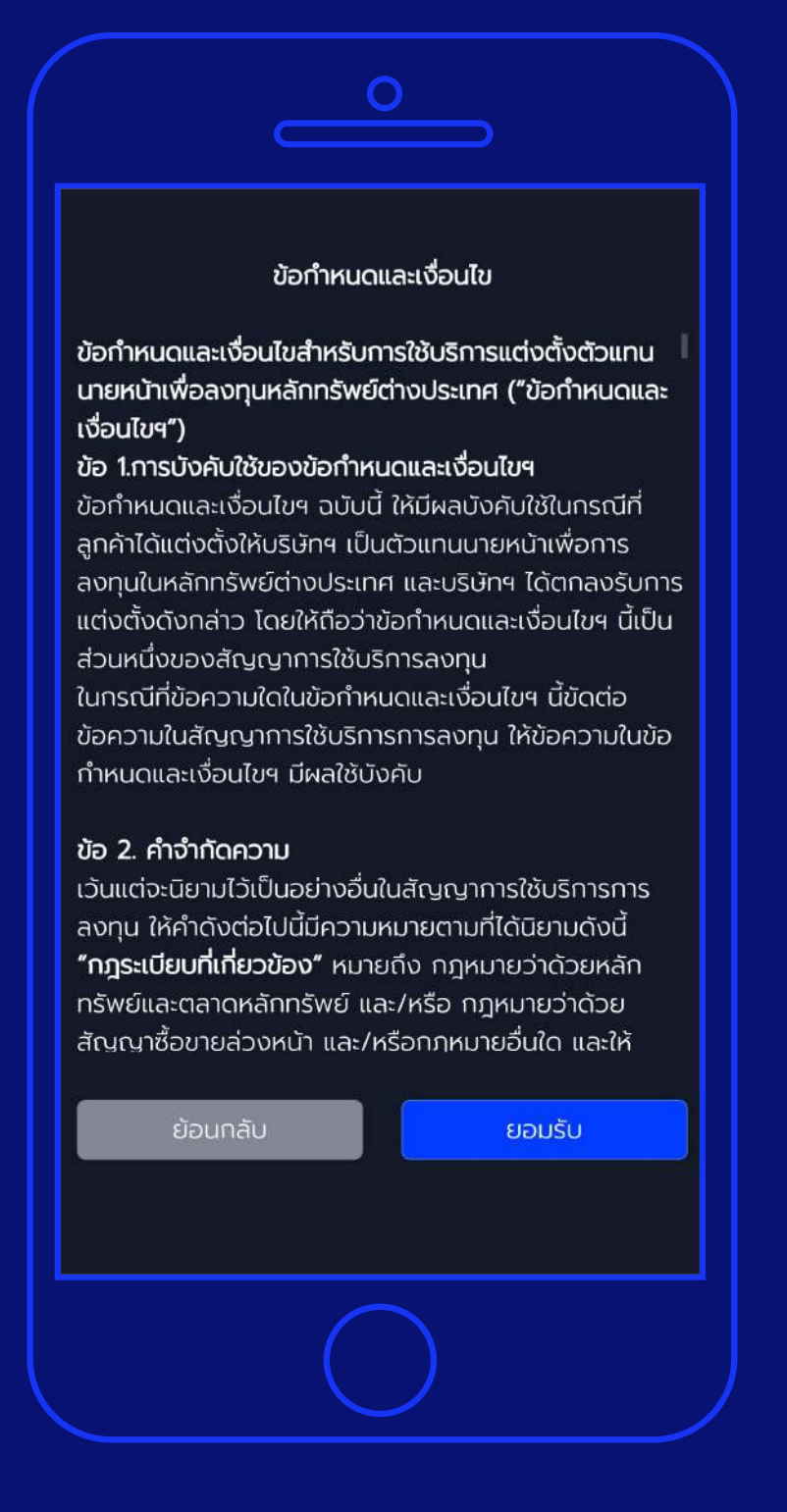

## **7**

## **อ่านข้อกําหนด และเงื่อนไข**

ระบบจะแจ้งข้อกําหนด และเงื่อนไขสําหรับ การใช้บริการแต่งตั้ง ตัวแทนนายหน้า เพื่อลงทุนหลักรัพย์ ต่างประเทศ

เมื่ออ่านแล้วสามารถ ยอมรับข้อกําหนดและ เงื่อนไข ให้กด **"ยอมรับ"**

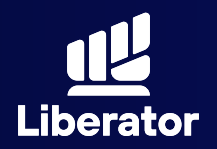

#### Alpaca Customer Agreement

also agree to the terms of the Alpaca Terms and Conditions, Alpaca Use and Risk Disclosures, Alpaca PFOF Disclosure, Alpaca Privacy Notice, Alpaca Extended Hours Trading Risk Disclosure, and Alpaca Business Continuity Plan Summary, and to the extent that I have indicated that my Account will be opened pursuant to the Uniform Gifts to Minors ("UGMA") or Uniform Transfers to Minors ("UTMA") state statutes, Alpaca UGMA/UTMA Disclosure Statement, which incorporated by reference this A ic terms.

**uns**, disclosures and aisclaimers applicable to me, as referenced in the Alpaca Customer Agreement. I also acknowledge that the Alpaca Customer Agreement contains a pre-dispute arbitration clause in Section 43."

V<sup>1</sup> "I understand I am signing this agreement electronically, and that my electronic signature will have the same effect as physically signing and returning the Application Agreement."

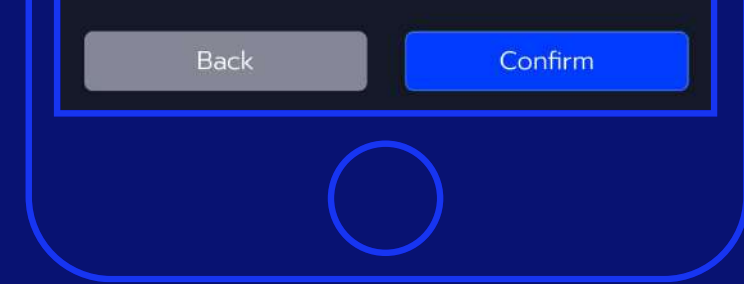

### **8**

## **อ่านข้อกําหนด และเงื่อนไข**

อ่านข้อกําหนดและ เงื่อนไข จากทางตัวแทน นายหน้าเพื่อลงทุน หลักทรัพย์ต่างประเทศ

เมื่ออ่านแล้วกด เพื่อยอมรับข้อกําหนด และเงื่อนไข แล้วกด **"Confirm"**

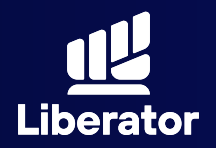

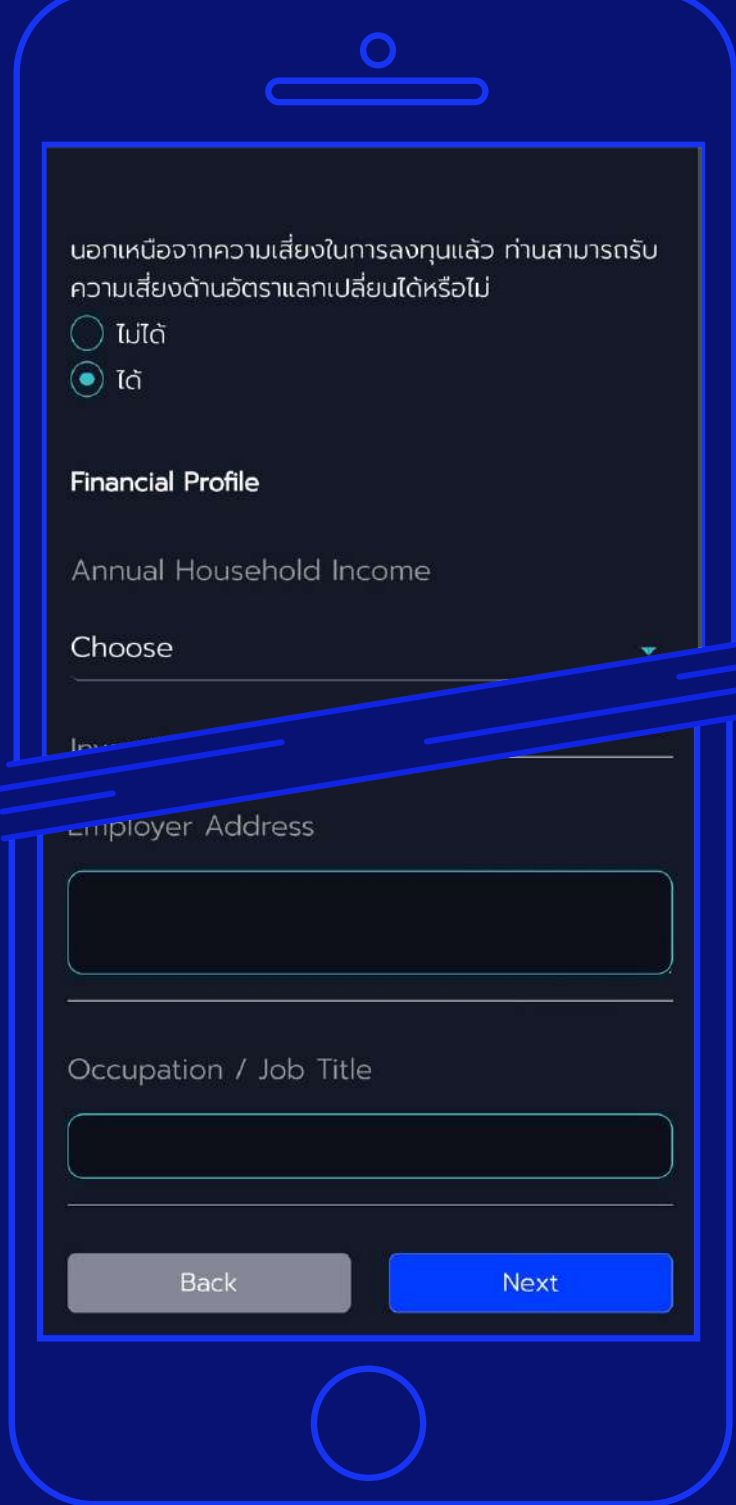

## **9**

## **กรอกข้อมูลส่วนตัว**

1 ความสามารถในการ ยอมรับความเสี่ยงด้าน อัตราแลกเปลี่ยน 2 รายรับของ ครอบครัว (ต่อปี) 3 มูลค่าของเงินลงทุน 4 แหล่งที่มาของ เงินลงทุน 5 สถานะการจ้างงาน 6 ชื่อบริษัทนายจ้าง 7 ที่อยู่ของบริษัท 8 อาชีพ / ตําแหน่งงาน

เมื่อกรอกข้อมูลครบ ถ้วนแล้ว ให้กด **"Next"**

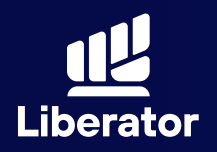

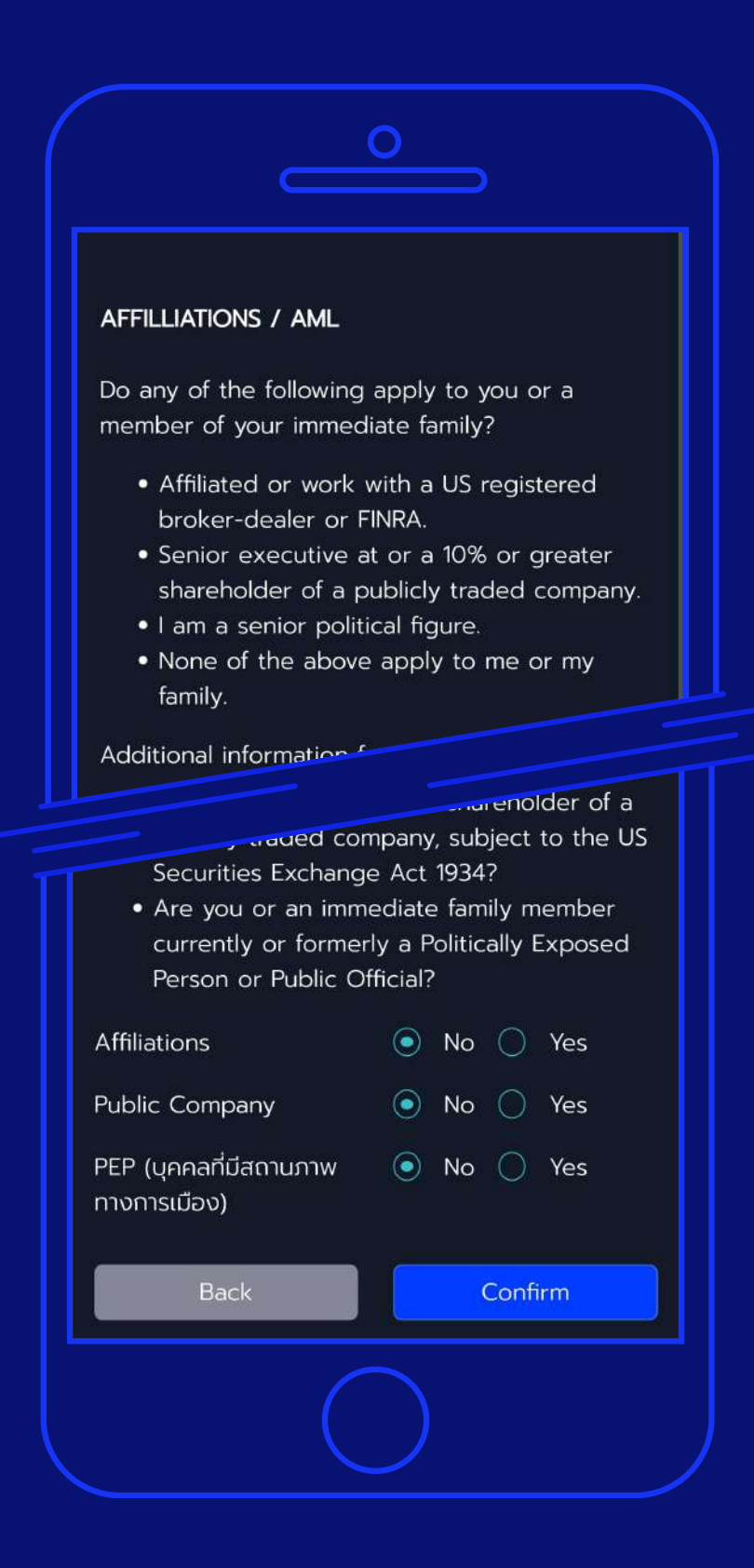

### **10**

**ลูกค้า และสมาชิก ที่ใกล้ชิดในครอบครัว ได้แก่ พ่อ แม่ คู่ครอง ลูก รวมถึงปู่ ย่า ตายาย มีคุณลักษณะตามนี้ หรือไม่**

้1 มีบุคคลใกล้ชิด ทำงาน ในหน่วยงานที่ประกอบ ธุรกิจ นายหน้าซื้อขาย หลักทรัพย์ ในสหรัฐอเมริกา หรือองค์กรที่กํากับดูแล ตนเอง (FINRA) 2 เจ้าหน้าที่ระดับสูง หรือ ถือครองหุ้นในบริษัทมหาชน มากกว่า 10% 3 เป็นบุคคลระดับสูงทาง การเมือง

เมื่อกรอกข้อมูลครบ ถ้วนแล้ว ให้กด **"Confirm"**

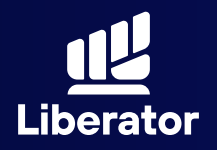

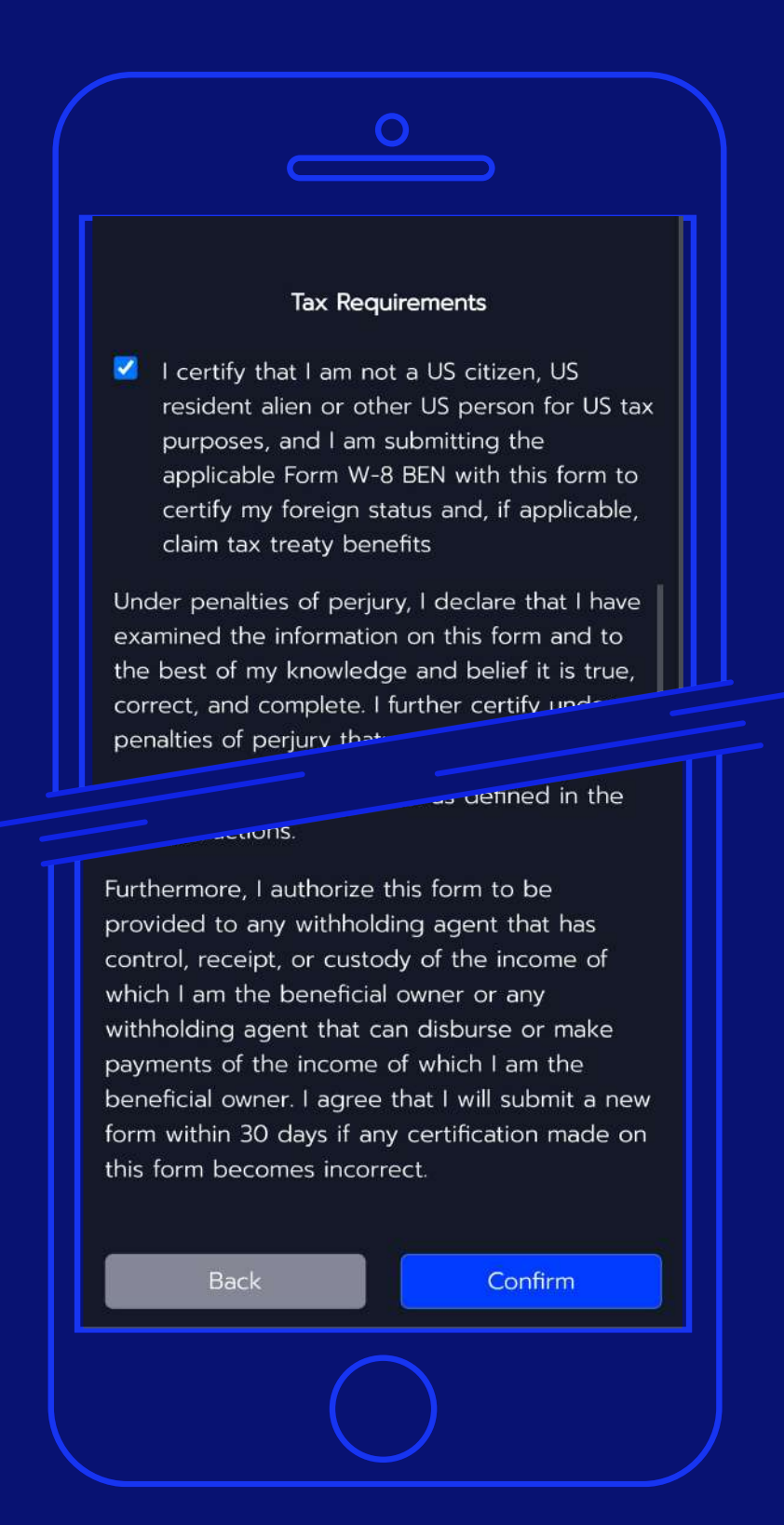

## **11**

## **กดรับรอง เรื่องภาษี**

กดรับรอง ว่าท่านไม่ใช่ พลเมืองของสหรัฐอเมริกา, บุคคลต่างด้าว ที่เข้ามามี ถิ่นที่อยู่ และไม่ได้ทํางาน หรือประกอบธุรกิจใน สหรัฐอเมริกาและจะสมัคร บริการยื่นแบบภาษี W-8BEN เพื่อรับรองสถานะของตนเอง

\*\*ในการเปิดบัญชี Offshore กับทาง Liberator ไม่มีค่า ธรรมเนียมยื่นแบบภาษีของ สหรัฐฯ W-8BEN และไม่ต้อง ยื่นเอกสารเอง

เมื่อกรอกข้อมูลครบ ถ้วนแล้ว ให้กด **"Confirm"**

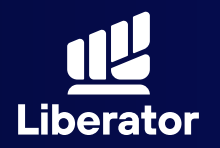

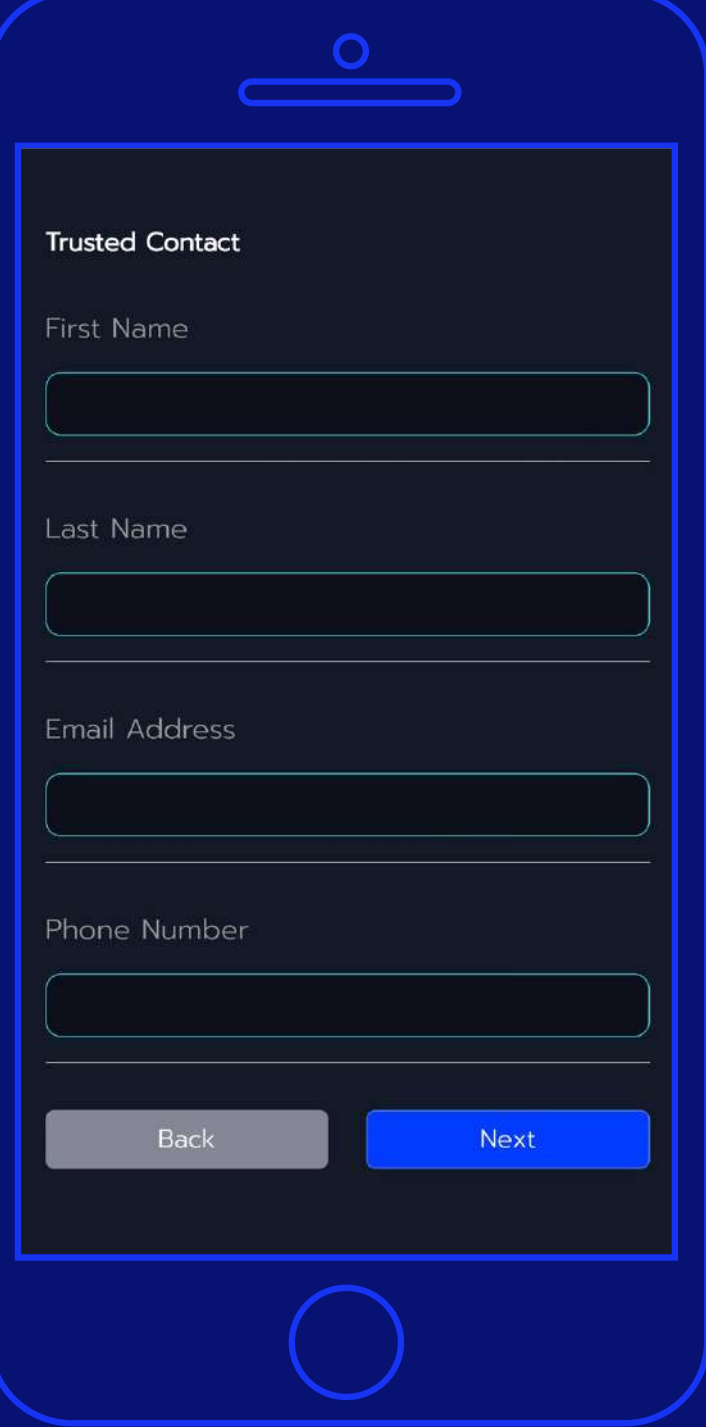

## **12**

**กรอกข้อมูลติดต่อ ของบุคคลที่เชื่อถือได้ เช่น สามี/ภรรยา หรือคนในครอบครัว**

1 ชื่อจริง 2 นามสกุล 3 อีเมล ี่ 4 เบอร์โทรศัพท์

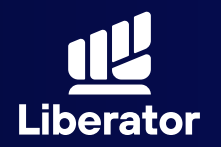

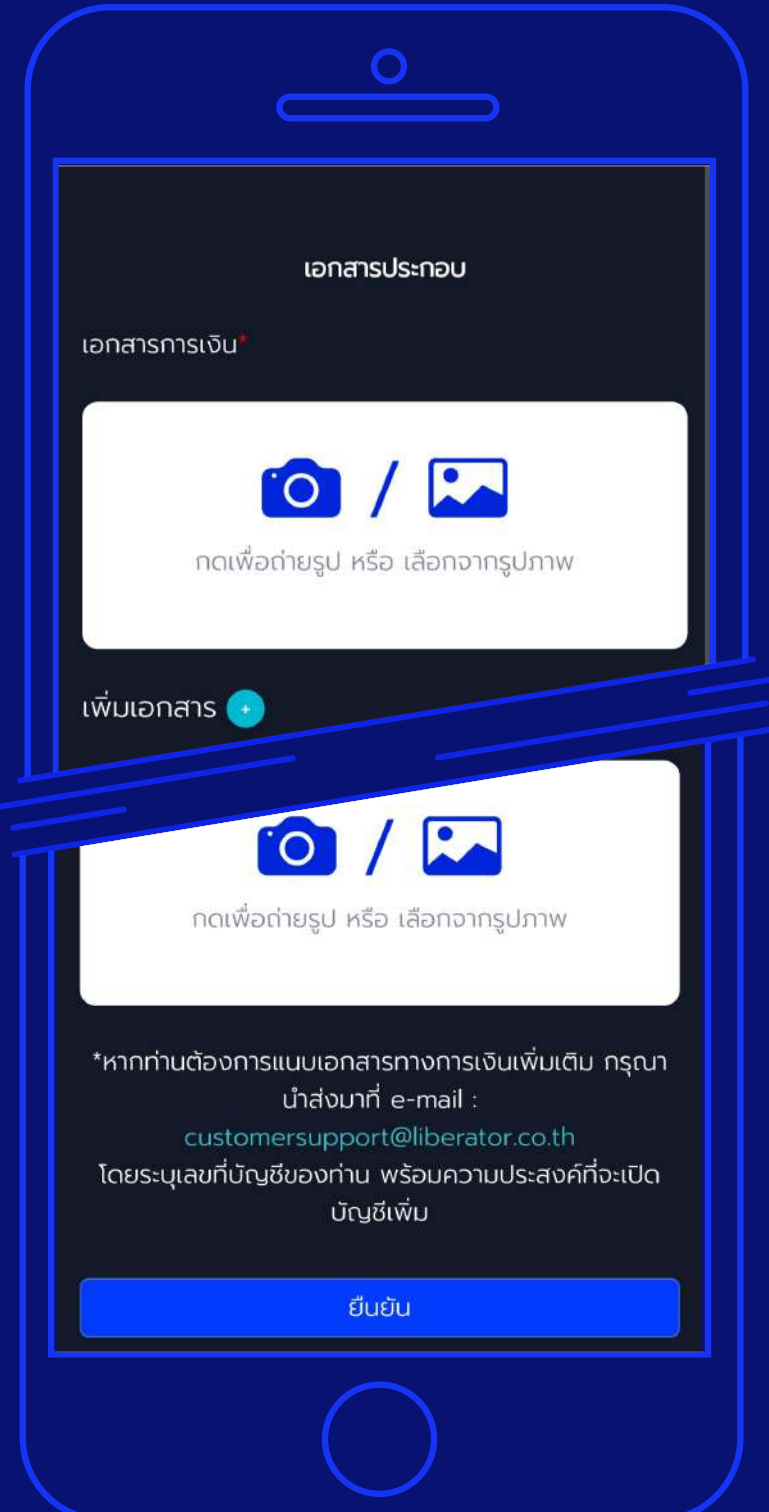

## **13**

**แนบเอกสาร ประกอบการสมัคร เปิ ดบัญชี**

ระบบจะให้ท่านแนบ เอกสารทางการเงิน และตัวอย่างลายมือชื่อ หลังจากแนบแล้วกดปุ่ม **"ยืนยัน"**

หมายเหตุ : เอกสารทางการเงินเช่น สลิปเงินเดือน / บัญชีเงินฝากย้อนหลังไม่เกิน 3 เดือน / พอร์ตลงทุนจากบล.อิน เป็นตัน หากต้องการแนบเอกสารทางการเงินเพิ่ม กรุณาจัดส่ง มาที่ E-mail customersupport@liberator.co.th โดยระบุเลขที่บัญชี ของท่านพร้อมความประสงค์ที่จะเปิดบัญชี Offshore

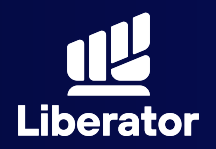

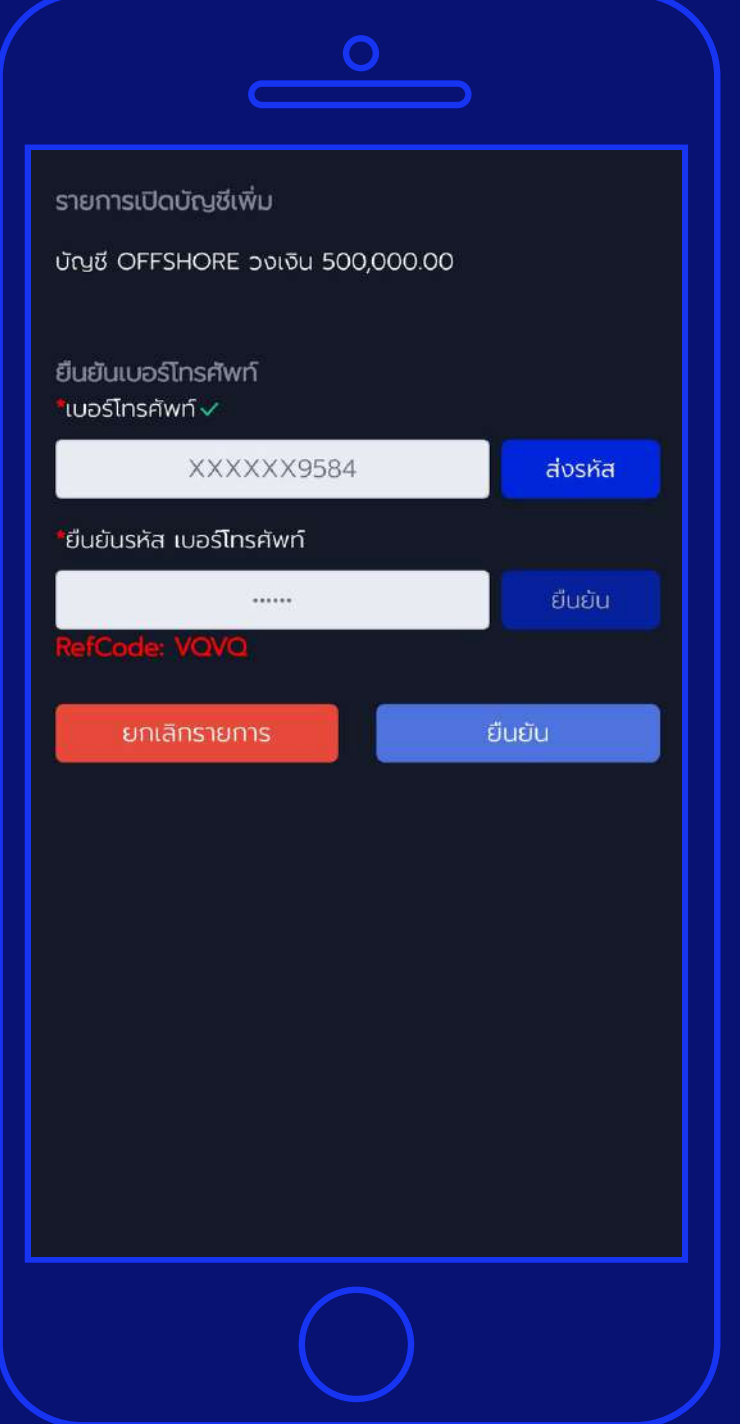

## **14**

**ยืนยันเบอร์ โทรศั พท์**

1 ใส่เบอร์โทรศัพท์ กด **"ส่งรหัส"** และรอรับ รหัส OTP

2 กรอกรหัส OTP และ กด **"ยืนยัน"**

ี3 กดปุ่ม **"ยินยัน"** ที่มุมขวาล่างของหน้าจอ

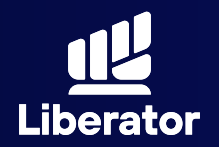

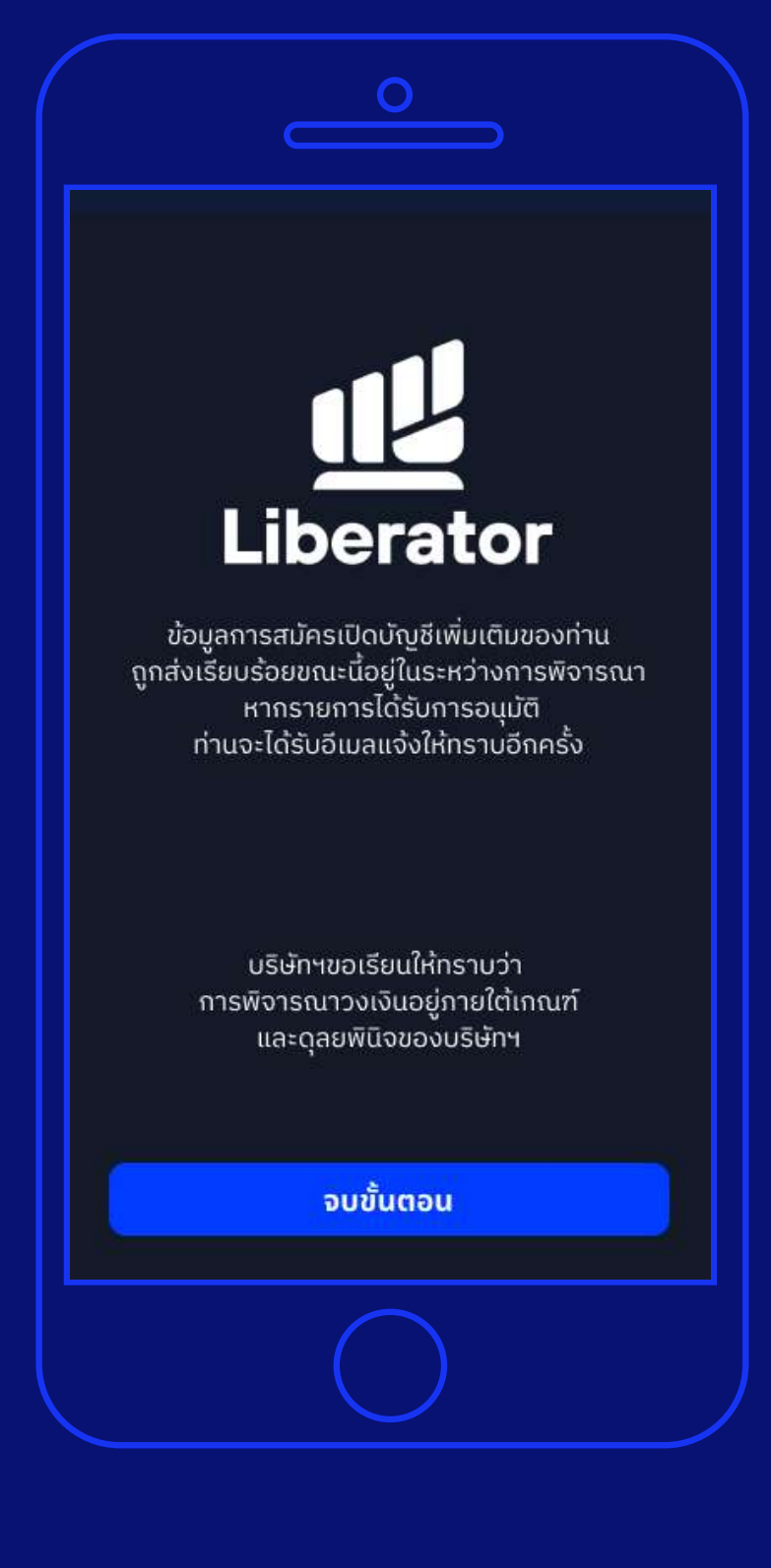

## **จบขั้นตอน 15**

ระบบแจ้งรับเรื่อง พิจารณาเปิดบัญชี ให้ท่านรอการอนุมัติ ตอบกลับทาง Email แล้วกดปุ่ม **"จบขั้นตอน"**

# **ช่วยเหลือเพิ่ มเติม**

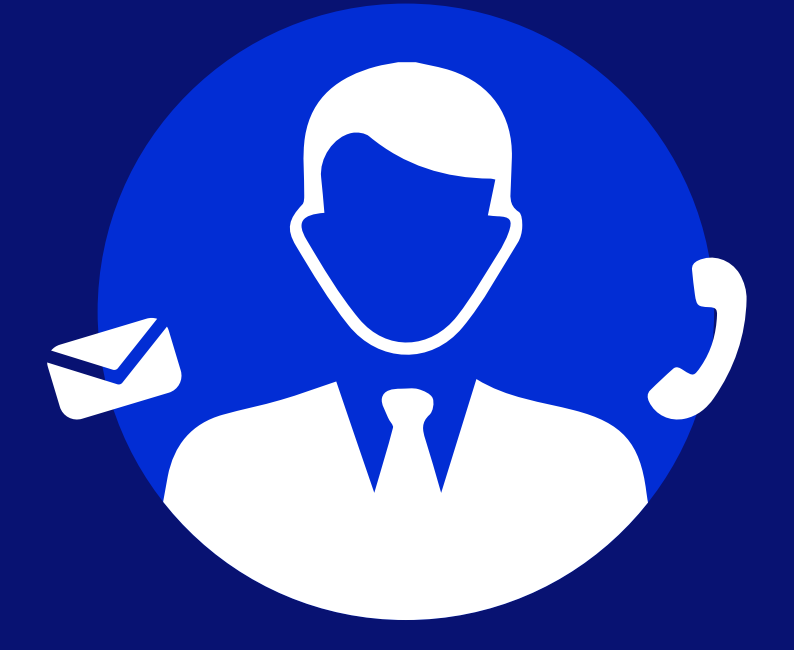

## **ฝ ายลูกค้าสัมพันธ์ (Customer Relations)**

อีเมล customersupport@liberator.co.th Line @liberator โทร. 0 2028 7441 วันจันทร์ - วันศุกร์  $8:30 - 17:30$